## 出面登録(現場)

コネキャリに当日作業した現場(行先)を登録するためのマニュアルです。

1. 虫眼鏡「Q」のマークをタップする 2. 検索ボタンをタップする

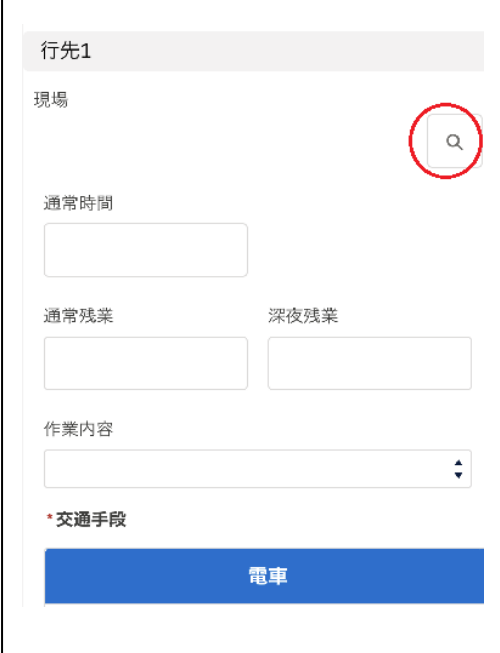

3. 現場一覧から該当する現場をタップ インスコン 4. 現場が行先に反映される

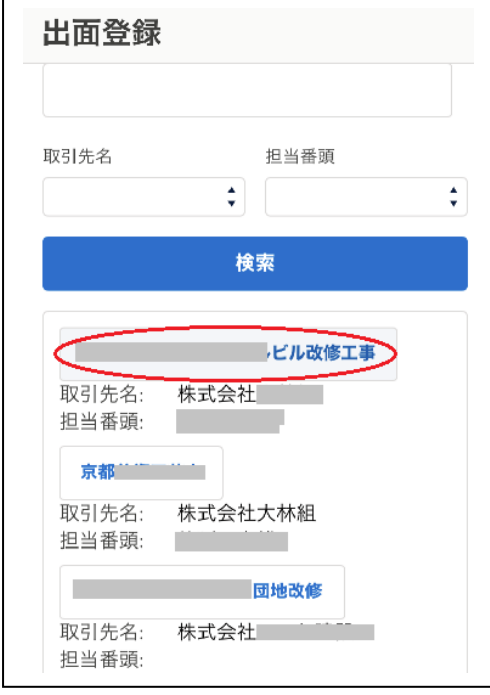

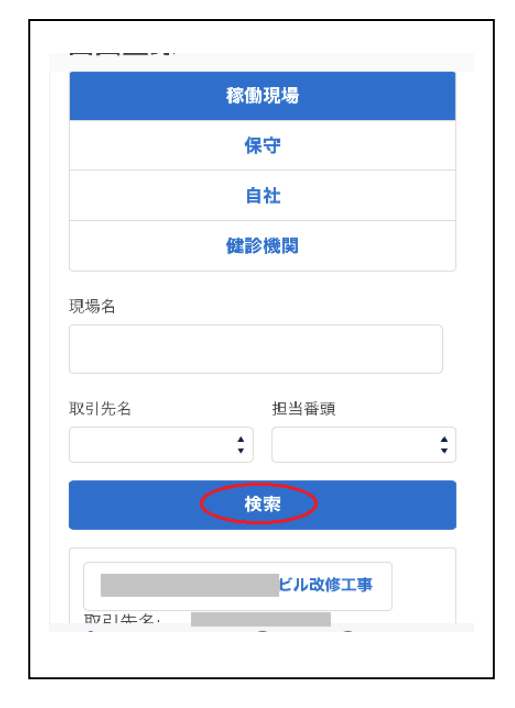

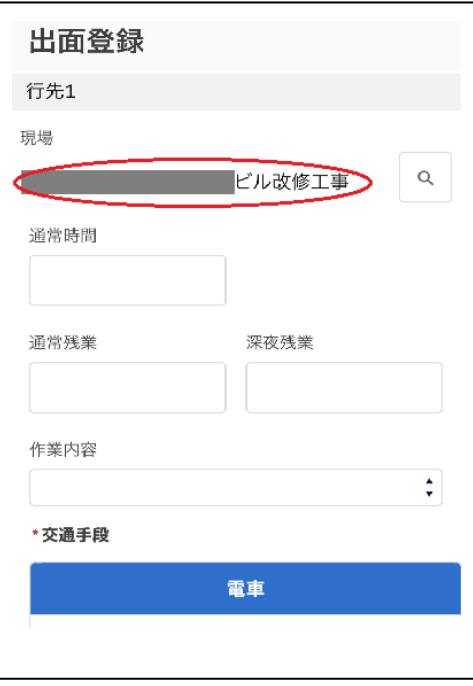

- 5.現場の選択は、下記(1)~(3)の3パターンでも選択が可能。
	- - •現場名の文字が含まれる現場から選択 ・ ・取引先の文字が含まれる現場から選択

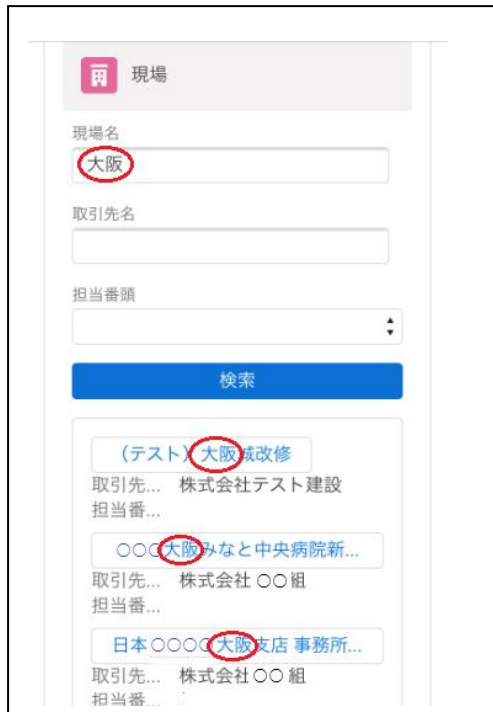

- (1)現場名で選択 (2)取引先(元請会社)で選択
	-

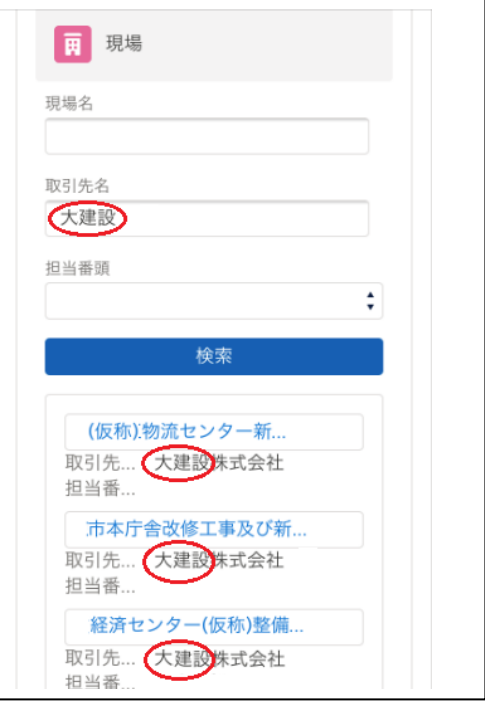

- (3)担当番頭で選択
	- ・リストから担当番頭を選択し、担当番頭が管理する現場から選択。

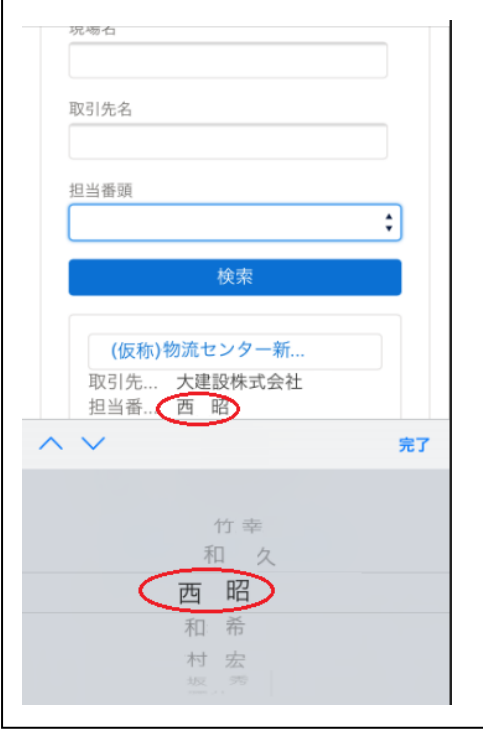

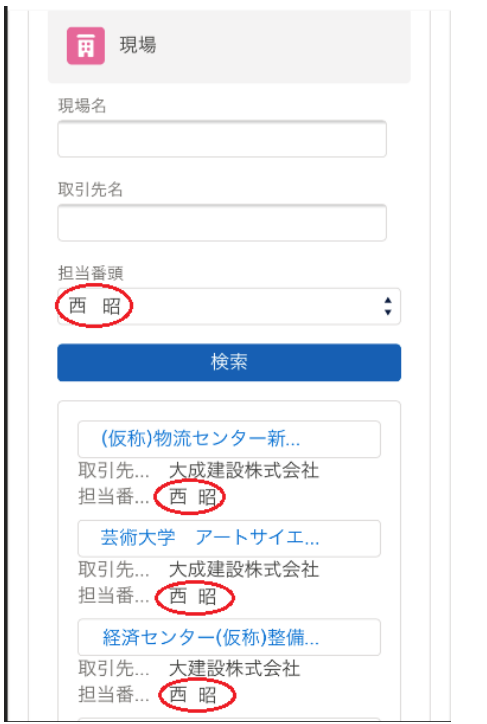